# PC-FAX an der Universität Bamberg

- Eine kurze Einführung in CCS 6.0 -

# Inhalt

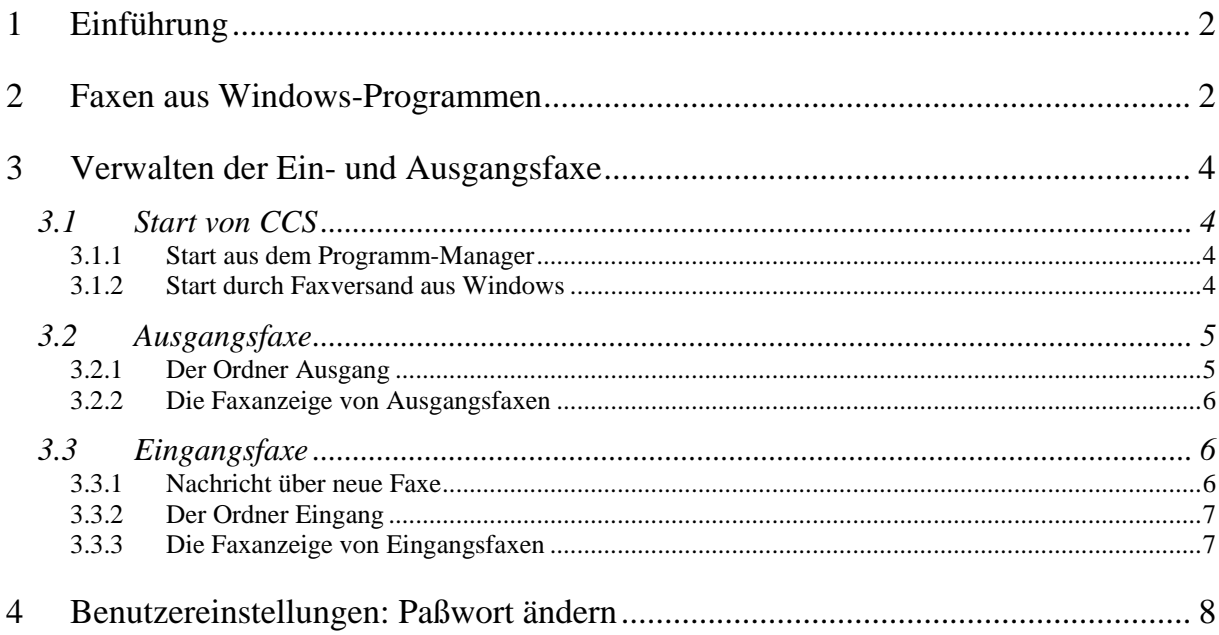

#### 19. Dezember 2005

Version 1.7

# <span id="page-1-0"></span>**1 Einführung**

Die Oberfläche der Faxsoftware CCS 6.0 entspricht der bekannten Oberfläche von CCS 4.0. Alle, die schon bisher mit PC-Fax gearbeitet haben, werden sich auch mit dem neuen Programm schnell zurecht finden, da alte Prinzipien wie faxen durch Anwahl eines bestimmten Druckers oder Verwaltung der Nachrichten in Eingangs- und Ausgangsfenstern beibehalten wurden. Falls Sie PC-Fax noch nicht kennen, erhalten Sie einen Überblick zu wichtigen Prinzipien und Funktionen.

**Neu** in CCS 6.0 ist, dass im CCS-Ordner Private Ordner eigene Ordner angelegt werden können. Damit können Sie Ihre Ein- und Ausgangsfaxe flexibel in selbst erstellten Postfächern verwalten.

# <span id="page-1-1"></span>**2 Faxen aus Windows-Programmen**

Mit dem PC-FAX-Programm CCS kann ein Dokument direkt aus einem Windows-Programm gefaxt werden. Am Beispiel von WinWord wird im Folgenden demonstriert, welche Schritte hierfür durchzuführen sind. Bei anderen Windows-Programmen ist der Ablauf identisch oder zumindest sehr ähnlich und damit sinngemäß nachvollziehbar.

Das Grundprinzip des Versands von Faxdokumenten am PC besteht darin, daß an einen Drucker gedruckt wird, der "CAE Communication System an CAESAR" heißt und die Fax-Software CCS dann dafür sorgt, daß das betreffende Dokument an eine einzugebende Faxnummer gefaxt wird (Achtung: bei Windows NT heißt der Drucker "CCS Fax").

Für die Versendung eines in WinWord geschriebenen Dokuments wird zunächst "ganz normal" ein Druckvorgang eingeleitet. Das heißt, es ist in Word für Windows *Datei Drucken ...* auszuwählen. Dann erscheint folgendes Fenster:

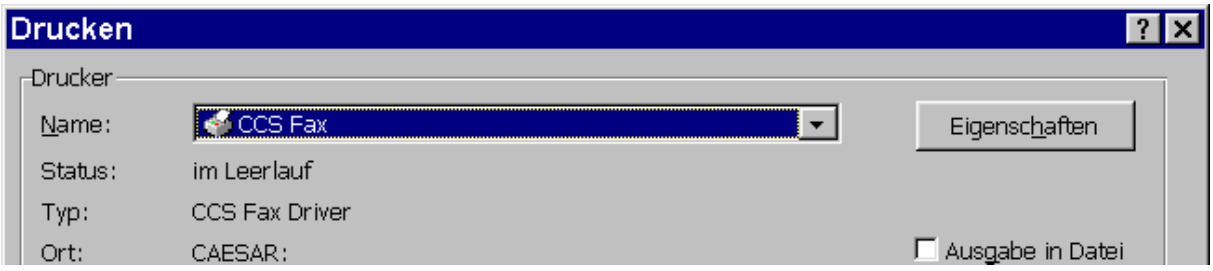

In diesem Fenster wird, sofern nicht bereits geschehen, als Drucker der Drucker mit dem Namen "CCS Fax" ausgewählt und anschließend mit einem Klick auf OK bestätigt. Nun erscheint eine Aufforderung, sich gegenüber PC-Fax zu identifizieren:

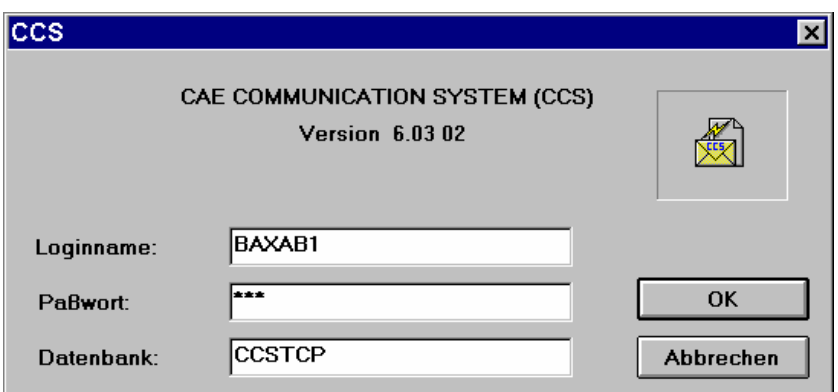

"Benutzername" ist Ihre Benutzernummer, die Sie auf Antrag von uns erhalten haben. "Paßwort" ist ein individuelles Kennwort für PC-Fax. Das Erstkennwort wurde von uns vergeben und ist der Kopie Ihres Fax-Antrages zu entnehmen. Bitte ändern Sie dieses Erstkennwort sofort nach dem ersten Anmelden bei CCS gemäß Punkt [4](#page-7-1), Seite [8](#page-7-2), ab.

Nachdem Sie sich erfolgreich identifiziert haben, erscheint folgendes Fenster:

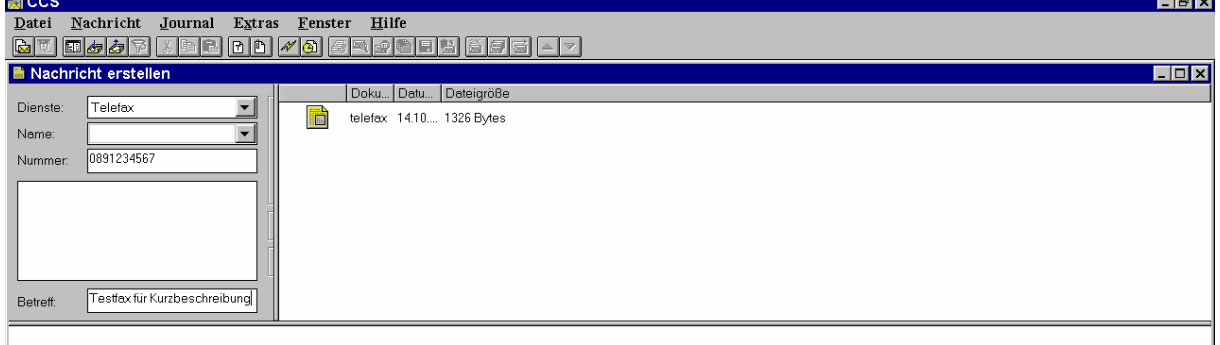

Um ein Fax versenden zu können, muß im Feld "Dienste:" Telefax ausgewählt werden. In das Feld "Nummer" wird die Faxnummer des Empfängers eingetragen. Handelt es sich um einen hausinternen Teilnehmer, so ist lediglich dessen interne, vierstellige Faxnummer einzutragen. Bei externen Faxnummern ist vor die Faxnummer des Empfängers eine 0 zu stellen (für die Amtsholung, genau wie beim Telefonieren). Es ist zu beachten, daß Faxnummern im Ausland wegen der Null für die Amtsholung unter Umständen mit 000 beginnen!

Um das Fax dann tatsächlich zu versenden ist das Icon  $\mathcal{W}$  anzuklicken oder der Menüpunkt *Nachricht Versenden* auszuwählen. Ausgegangene Faxe werden anschließend in einem eigenen Fenster verwaltet (siehe Punkt [3.2,](#page-4-1) Seite [5\)](#page-4-1).

Sollen mehrere Dokumente an einen Empfänger gefaxt werden, so kann statt *Nachricht Vers enden* zunächst *Nachricht Sammeln* gewählt werden. Anschließend, während das Faxprogramm wartet, kann ein weiteres Dokument, in einem beliebigen Windows-Programm, erstellt werden. Das neue Dokument wird wieder an den Drucker "CCS Fax" gedruckt und es erscheint das Sendefenster, das unter Dokument nun zwei Einträge enthält:

H

Nun kann wieder der Menüpunkt *Nachricht Sammeln* gewählt werden um ein weiteres Dokument hinzuzufügen oder *Nachricht Versenden*, um alle Dokumente als ein Fax an die unter "Nummer:" angegebene Faxnummer zu verschicken.

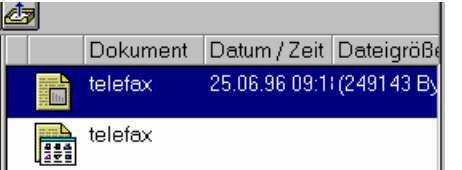

Um Faxe kostengünstig zu versenden, geben Sie an, wann ein Fax verschickt werden soll:

Wählen Sie *Nachricht Sendeoptionen...* und dann die Registerkarte "Priorität". Hier wird die gewünschte Sendezeit angegeben:

- normal Versand sobald wie möglich
- Mondscheintarif Versand zwischen  $21^{00}$  und  $2^{00}$  Uhr
- Nachttarif Versand zwischen  $2^{00}$  und  $5^{00}$  Uhr
- Zeitsenden Versand zur angegebenen Zeit sofern die Auslastung dies zuläßt

Bestätigen Sie die Eingabe mit einem Klick auf OK.

Da Ihre Faxe von einem zentralen Server versandt wird, der 24 Stunden am Tag läuft, können Sie CCS jederzeit beenden und Ihren PC abschalten. Ihr Fax wird trotzdem termingerecht verschickt!

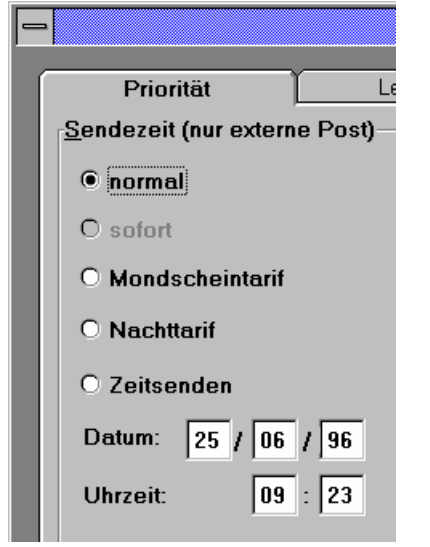

# <span id="page-3-0"></span>**3 Verwalten der Ein- und Ausgangsfaxe**

# **3.1 Start von CCS**

Das Faxprogramm CCS kann auf zweierlei Weise gestartet werden. Einmal, wie bei Windows-Programmen üblich, durch einen Doppelklick auf das entsprechende Icon auf dem Desktop (Punkt [3.1.1\)](#page-3-1) oder durch Faxversand aus einem Windows-Programm (Punkt [3.1.2\)](#page-3-2).

#### <span id="page-3-1"></span>**3.1.1 Start aus dem Programm-Manager**

Um eingegangene und ausgegangene Faxe verwalten zu können, muß zunächst das Faxprogramm CCS gestartet werden. Dazu wird auf dem Desktop (Bildschirm) zweimal auf das nebenstehende Icon geklickt.

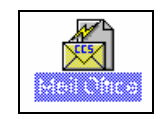

Nun erscheint eine Aufforderung, sich gegenüber PC-Fax zu identifizieren:

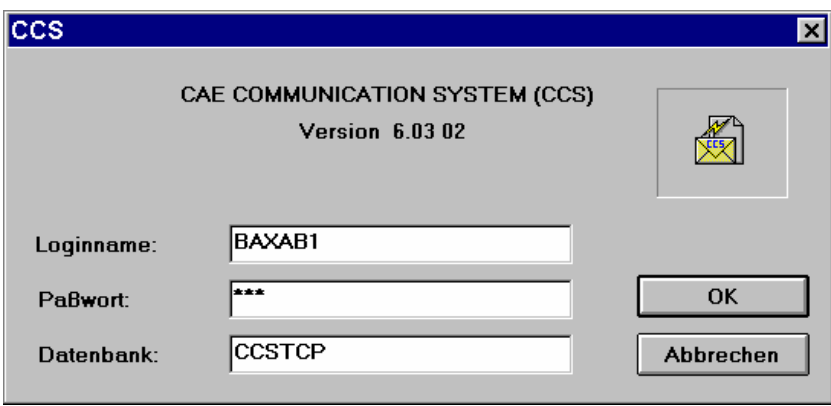

"Benutzername:" ist Ihre Benutzernummer, die Sie von uns auf Antrag erhalten haben. "Paßwort" ist ein individuelles Kennwort für PC-Fax. Das Erstkennwort wurde von uns vergeben und ist dem beiliegenden Anschreiben zu entnehmen. Bitte ändern Sie dieses Erstkennwort sofort nach dem ersten Anmelden bei CCS gemäß Punkt [4](#page-7-2), Seite [8](#page-7-2), ab.

Nach erfolgreicher Identifikation erscheint folgendes Fenster:

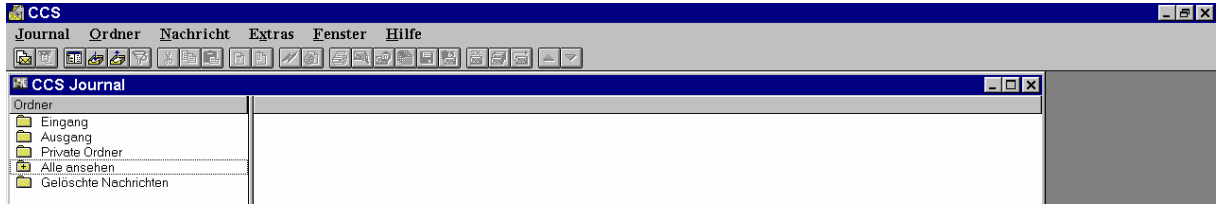

# <span id="page-3-2"></span>**3.1.2 Start durch Faxversand aus Windows**

Wenn aus einem Windows-Programm gefaxt wird, startet gleichzeitig das CCS-Faxprogramm, ohne daß dies unmittelbar ersichtlich ist. Deshalb ist auch hier zunächst eine Identifizierung wie oben beschrieben notwendig (siehe Punkt [2](#page-1-1), Seite [2](#page-1-1)). Nachdem der Faxvorgang beendet ist, "wartet" das CCS-Faxprogramm im Hintergrund. Da CCS in diesem Fall bereits aktiv ist, kann es bei Bedarf einfach in den Vordergrund geholt werden (zum Beispiel durch Betätigen der Tastenkombination Alt Tab bis das CCS-Fenster erscheint), ohne daß ein Neustart notwendig ist. Vorsicht: CCS kann mehrmals gestartet werden!

# <span id="page-4-1"></span><span id="page-4-0"></span>**3.2 Ausgangsfaxe**

# **3.2.1 Der Ordner Ausgang**

Eingegangene und ausgegangene Faxe werden in sogenannten Ordnern verwaltet. Alle ausgegangenen Faxe werden im Ordner Ausgang verzeichnet. Ein Klick auf den Menüpunkt *F* enster Ausgang oder das Icon **in State State CCS-[Ausgang]** (siehe nächste Abbildung).

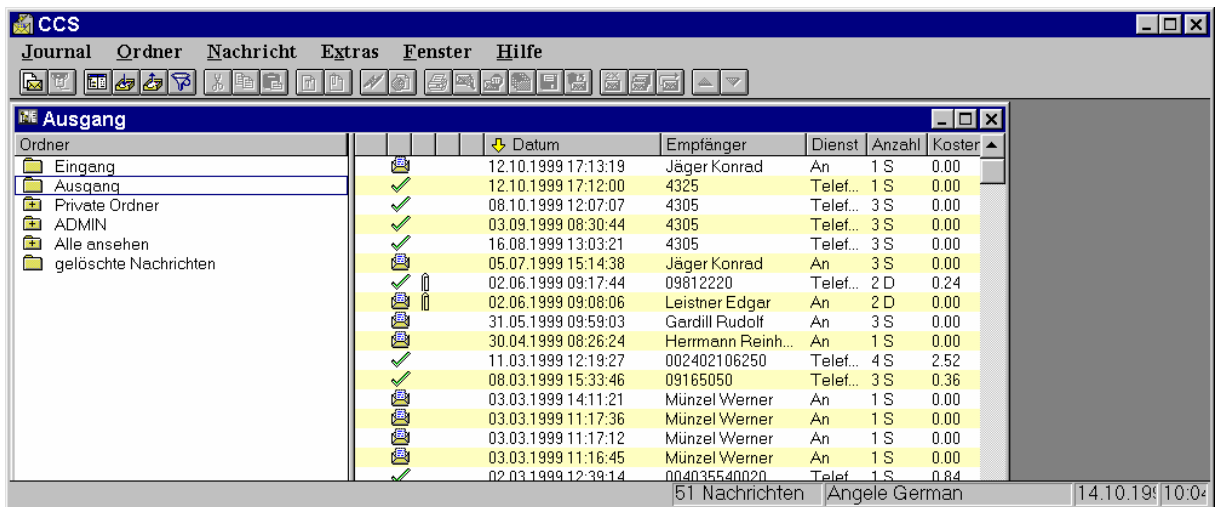

In diesem Fenster sind alle ausgegangenen Faxe aufgelistet (sofern diese nicht gelöscht wurden). Diese Aufstellung wird auch oft als Ausgangsjournal bezeichnet. Jeder Eintrag im Journal entspricht einem Fax, das versandt wurde.

Zu jedem Ausgangsfaxeintrag gibt es eine Reihe von Eigenschaften, die vermerkt werden: Zeit, Adressat, Dienst, Anzahl der Seiten und Betreff. Das kleine Symbol, das links neben einem Faxeintrag steht zeigt, ob ein Fax bereits angekommen ist (Symbol 4 in grüner Farbe) oder ob ein Fax nicht vermittelt werden konnte (Symbol 6in roter Farbe).

Ist ein bestimmtes Ausgangsfax im Journal markiert, so werden im untern Teil des CCS-Fensters eine Reihe von Angaben zum Versandstatus des betreffenden Faxes angezeigt.

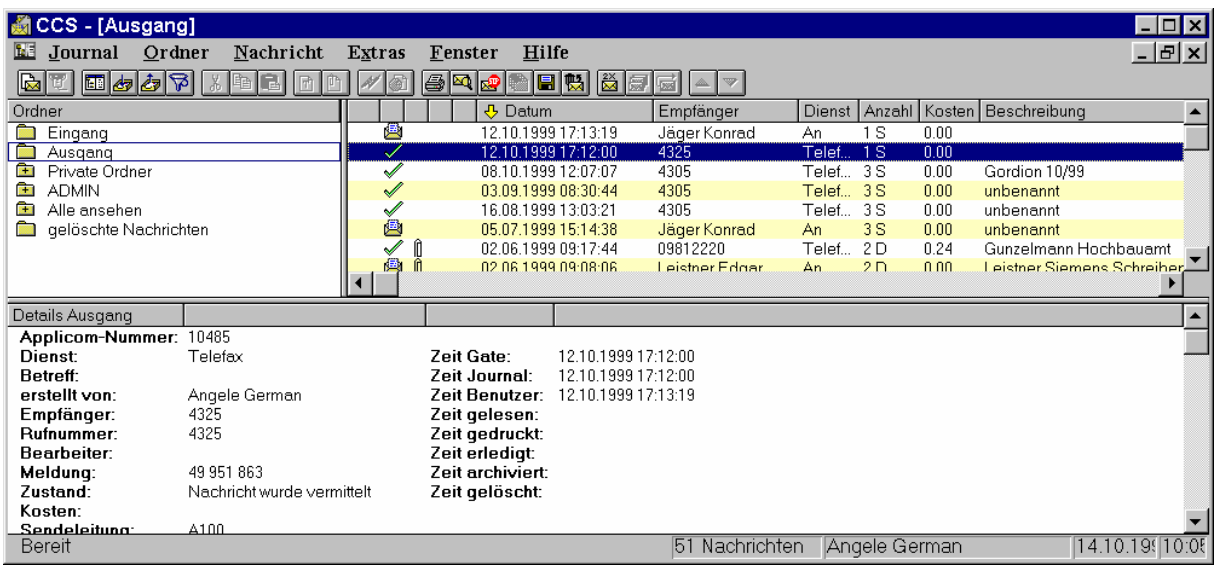

Es ist unbedingt notwendig, daß alte Faxe von Zeit zu Zeit gelöscht werden, da ansonsten der Überblick verloren geht. Organisatorische Regelungen zur Archivierung ausgegangener Post, sind unabhängig vom Einsatz von PC-Fax notwendig. Wenn ein Fax beim Empfänger ange<span id="page-5-0"></span>kommen ist, wird es bei Ihnen an geeigneter Stelle archiviert und dann im Journal gelöscht oder in einen Privaten Ordner übertragen!

#### **3.2.2 Die Faxanzeige von Ausgangsfaxen**

Ein Doppelklick auf einen Faxeintrag im Journal öffnet ein **neues, zusätzliches** Fenster:

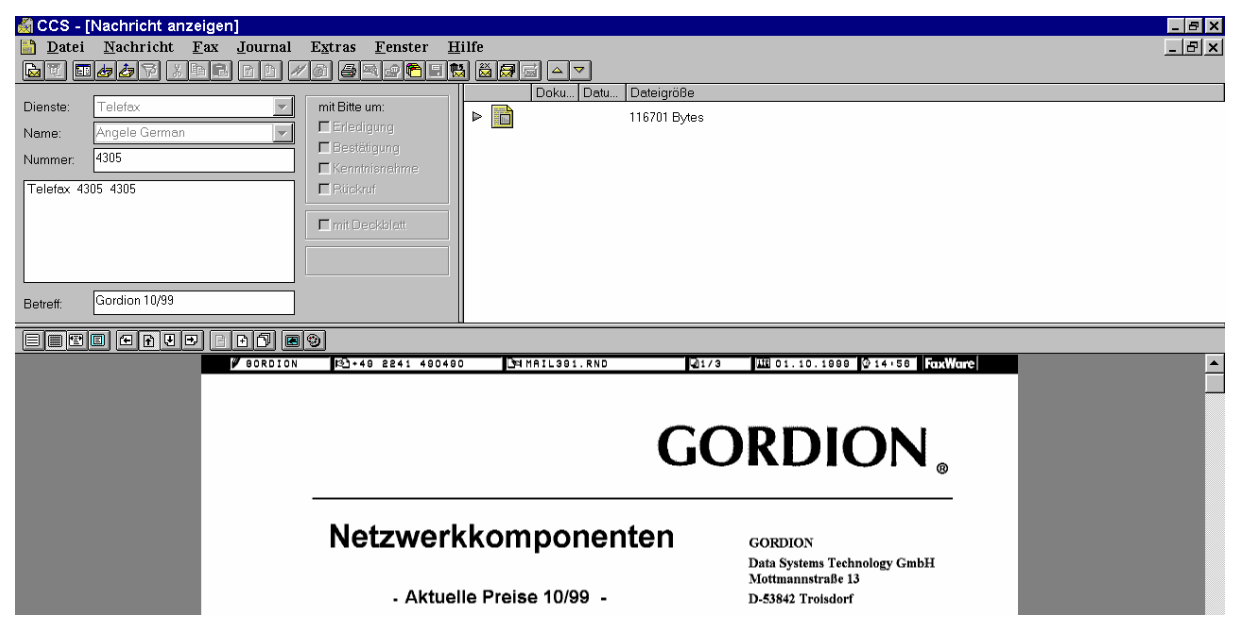

In diesem Fenster kann das Ausgangsfax eingesehen werden. Die Icons über der Faxanzeige entsprechen im wesentlichen den Icons der Faxanzeige des "alten" CCS-Programms.

Anmerkung:

Solange ein Ausgangsfax angezeigt wird, ist das Fenster CCS-[Ausgang 'telefax'] geöffnet. Dieses Fenster wird auf die in Windows übliche Weise wieder geschlossen. Es ist sinnvoll, darauf zu achten, daß nicht zuviel Fenster gleichzeitig geöffnet sind, da dadurch leicht der Überblick verloren geht. Daher sollte die Faxanzeige, wenn sie nicht mehr benötigt wird, sofort wieder geschlossen werden.

### **3.3 Eingangsfaxe**

#### **3.3.1 Nachricht über neue Faxe**

Sofern Sie ständig über neue Faxe informiert werden wollen, müssen Sie das Faxprogramm also permanent aktiv haben. Wenn CCS aktiv ist und ein neues Fax trifft ein, erscheint folgendes Fenster:

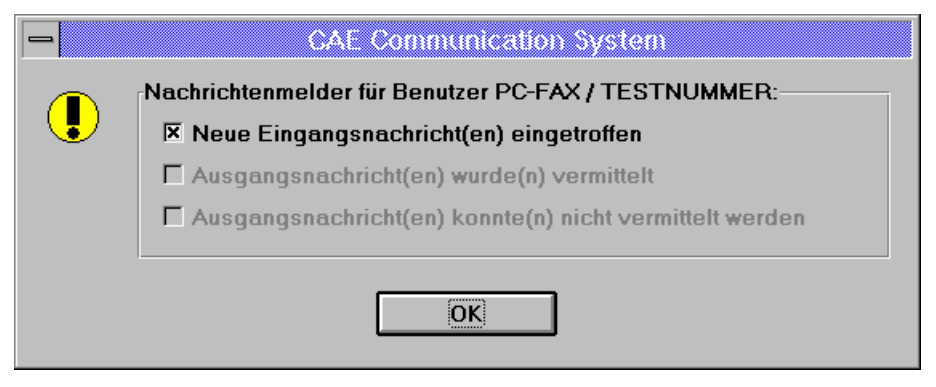

Dieses Fenster können Sie mit OK "wegklicken".

# <span id="page-6-0"></span>**3.3.2 Der Ordner Eingang**

Alle eingegangenen Faxe werden im Ordner Eingang verzeichnet. Ein Klick auf den Menüpunkt *Fenster Eingang* oder das Icon **or in Fenster CCS-[Eingang]** (siehe nächste Abbildung).

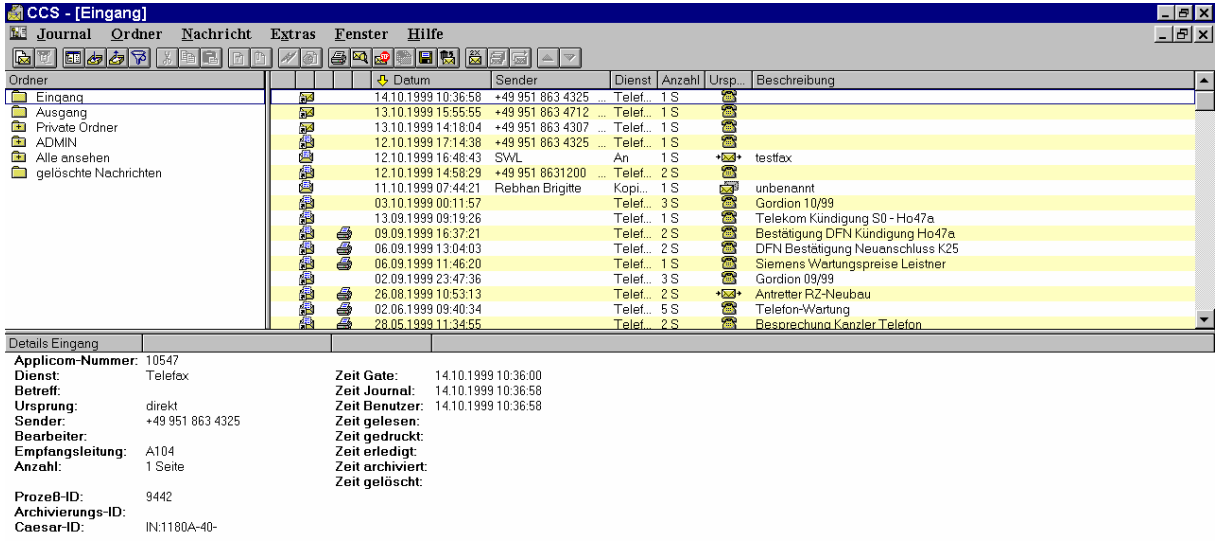

In diesem Fenster sind alle eingegangenen Faxe aufgelistet (sofern diese nicht gelöscht wurden). Diese Aufstellung wird auch oft als Eingangsjournal bezeichnet. Jeder Eintrag im Journal entspricht einem Fax, das eingegangen ist. Ist ein bestimmtes Eingangsfax im Journal markiert, zeigt der untere Teil des Fensters Angaben zum betreffenden Fax.

Es ist unbedingt notwendig, daß alte Faxe von Zeit zu Zeit gelöscht werden, da ansonsten der Überblick verloren geht. Organisatorische Regelungen zur Archivierung eingegangener Post, sind unabhängig vom Einsatz von PC-Fax notwendig. Wenn ein Fax eingegangen ist, wird es gelesen, anschließend an geeigneter Stelle von Ihnen archiviert und dann im Journal gelöscht!

### **3.3.3 Die Faxanzeige von Eingangsfaxen**

Ein Doppelklick auf einen Faxeintrag im Journal öffnet ein **neues, zusätzliches** Fenster:

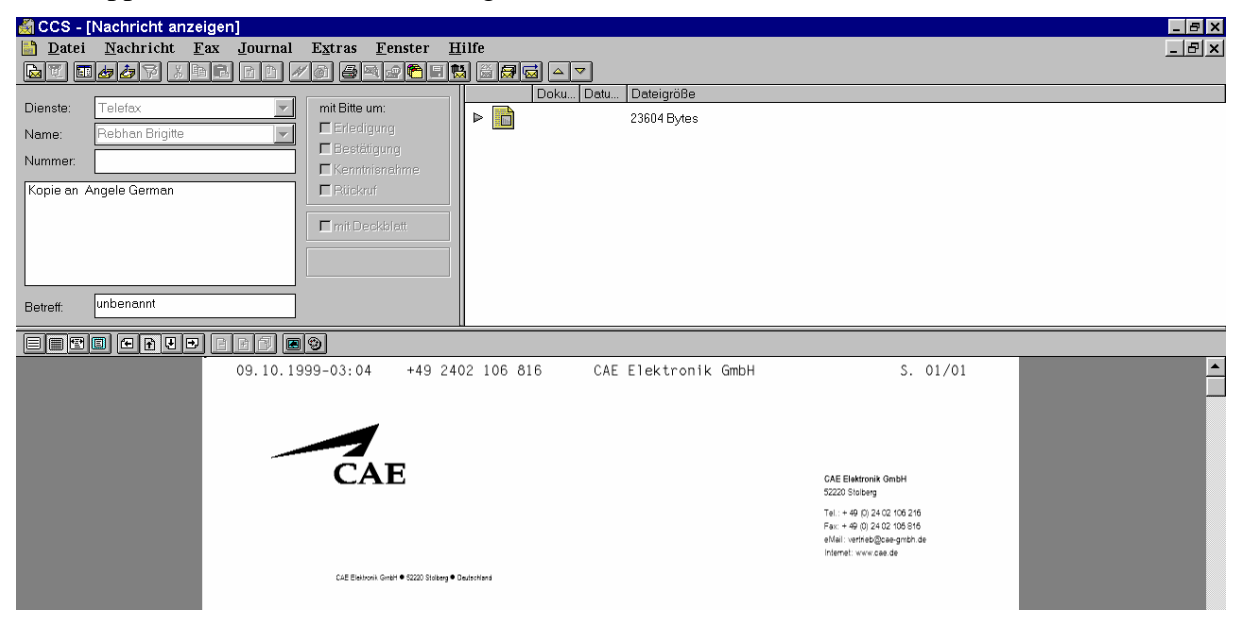

In diesem Fenster kann das Eingangsfax eingesehen werden. Die Icons über der Faxanzeige entsprechen im wesentlichen den Icons der Faxanzeige des "alten" CCS-Programms.

Über den Menüpunkt *Datei Drucken...* läßt sich ein Eingangsfax dann drucken.

<span id="page-7-0"></span>Anmerkung:

Solange ein Eingangsfax angezeigt wird, ist das Fenster CCS-[Eingang 'telefax'] geöffnet. Dieses Fenster wird auf die in Windows übliche wieder geschlossen.

<span id="page-7-1"></span>Es ist sinnvoll, darauf zu achten, daß nicht zuviel Fenster gleichzeitig geöffnet sind, da dadurch leicht der Überblick verloren geht. Daher sollte die Faxanzeige, wenn sie nicht mehr benötigt wird, sofort wieder geschlossen werden.

## <span id="page-7-2"></span>**4 Benutzereinstellungen: Paßwort ändern**

Unter dem Menüpunkt *Extras Benutzereinstellungen* erscheint ein Fenster mit Registerkarten, die diverse individuelle Einstellungen von CCS zulassen. Eine wichtige Registerkarte ist die Registerkarte "Passwort ändern", da Sie aus Sicherheitsgründen von Zeit zu Zeit Ihr Passwort ändern sollten.

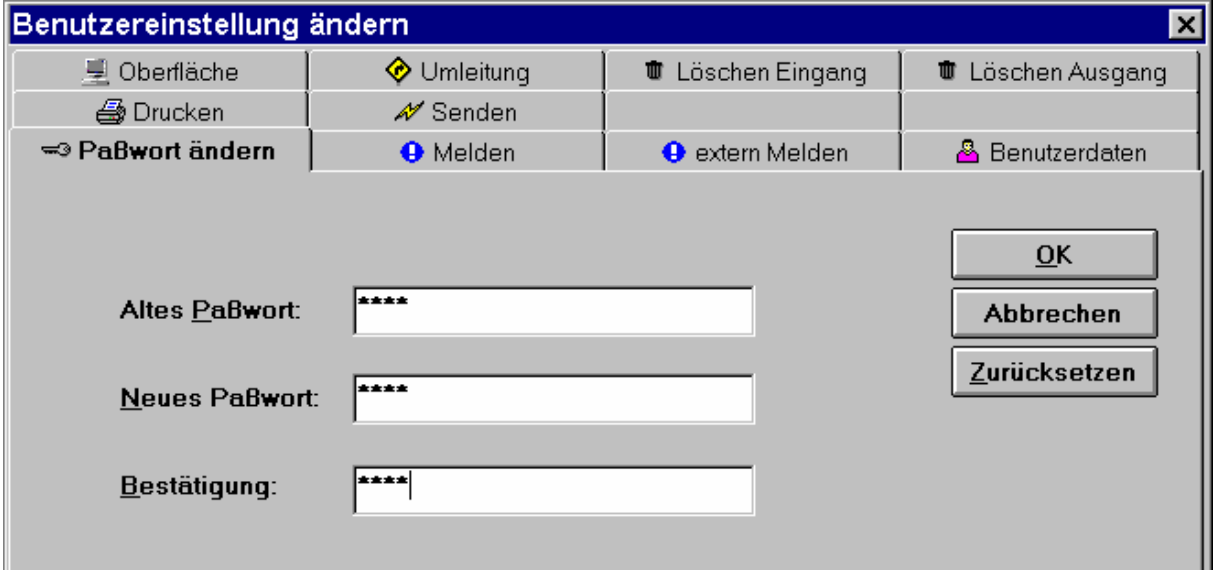

Um Ihr Passwort zu ändern, wählen Sie die Registerkarte "Paßwort" an, sofern diese nicht sofort erscheint. Geben Sie unter "altes Paßwort" das Paßwort ein, das Ihnen mit dem beiliegenden Brief zugeschickt wurde. Vergeben Sie ein neues Paßwort, das Sie im Feld "neues Paßwort" eintragen. Tippen Sie dieses neue Paßwort im Feld "Bestätigung" noch einmal. Wenn Sie das Fenster mit einem Klick auf OK verlassen, wird das neue Paßwort aktiv. Melden Sie sich zukünftig nur noch mit Ihrem neuen Paßwort an.